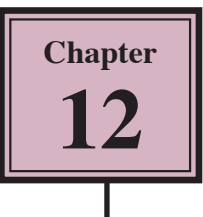

# **Creating Magazines**

Adobe InDesign is set up to make it easy to create magazines and books. In this chapter the first few pages of a school magazine will be created. The process involves the use of Master Pages.

Master Pages are templates that hold text, images and objects that can be applied to pages in a document. Their major advantage is that you only have to enter an entity in a Master Page once and any changes that you make to that entity only needs to be made once. The changes will be automatically updated to all pages set to that Master Page. Common examples of entities placed in master pages are headers, footers and page numbers.

### **The Page Structure**

The document will be setup in a book format and would be printed on A3 paper set to landscape orientation. The following diagram shows how the master pages relate to the pages in the document.

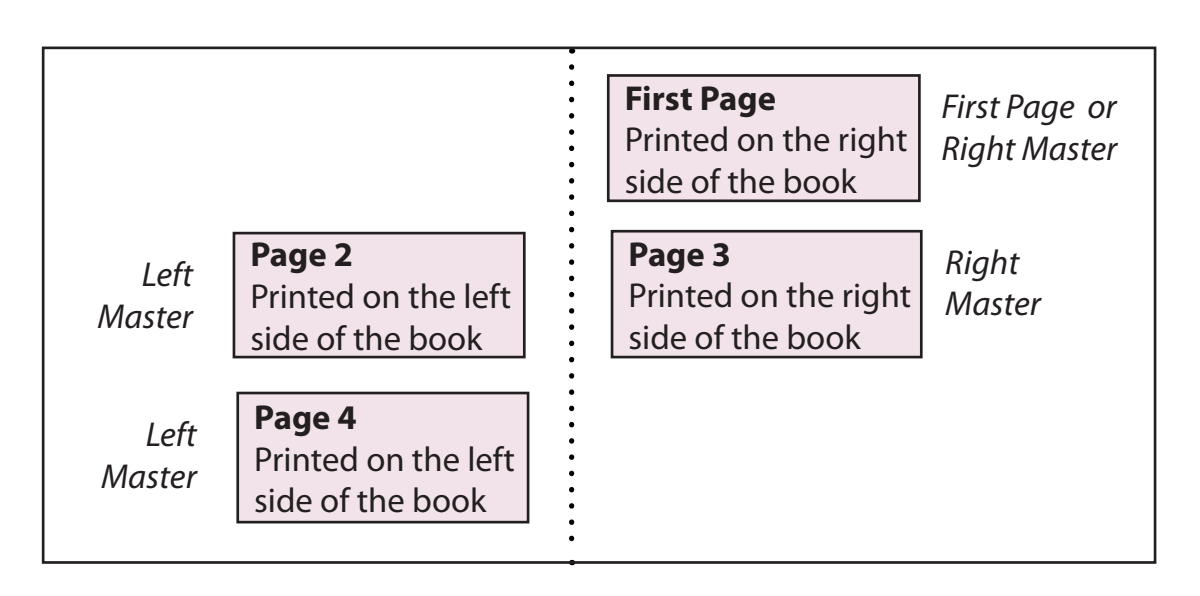

The first page in many publications is set to a different format to the other pages. In this case to make things simpler, the first page will be set to the RIGHT MASTER format.

## **Starting the File**

- 1 Load Adobe InDesign or close the current document.
- 2 Display the FILE menu and select NEW DOCUMENT or select DOCUMENT in the CREATE NEW section of the WELCOME SCREEN.

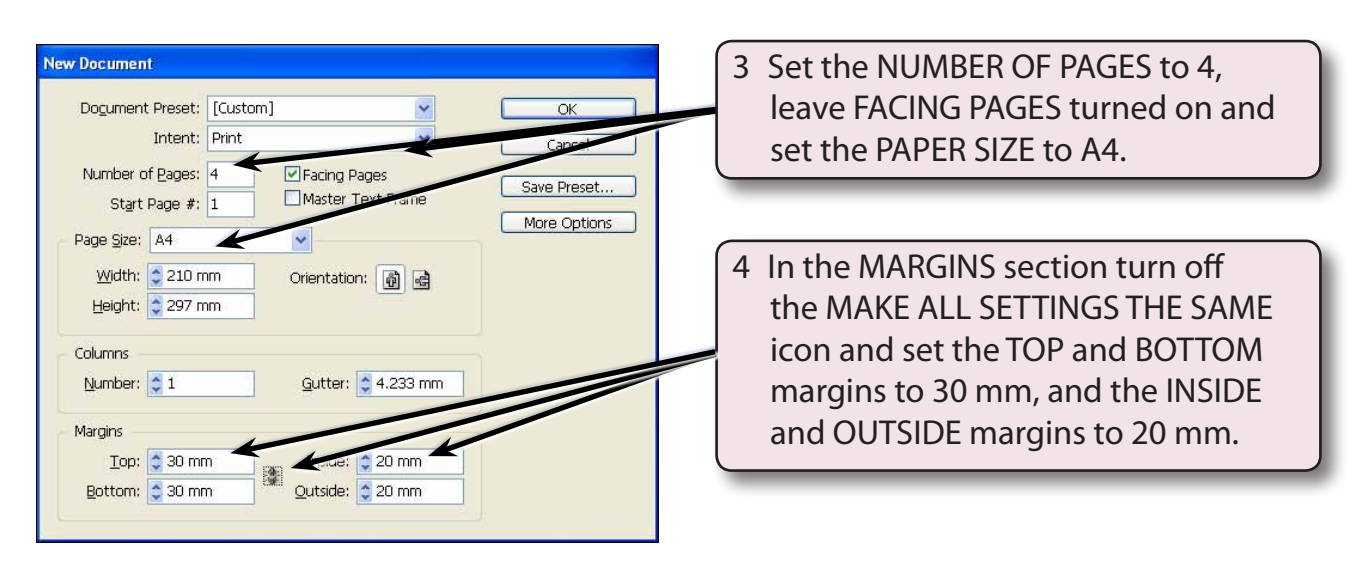

5 Select OK to start the document and set the screen to the ADVANCED workspace.

### **Master Pages**

The PAGES panel is used to maintain any master pages that you create.

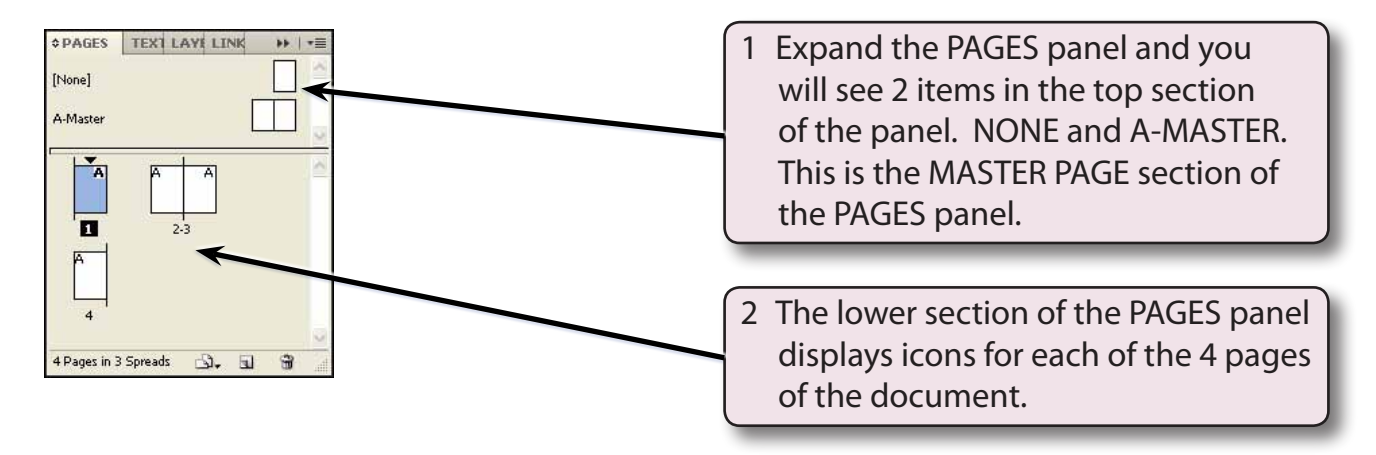

### **NOTE: The NONE Master Page is used to remove a master page from a page. The A-MASTER is a default Master Page that is added to all new documents.**

## **Creating the Left Master Page**

A Master Page will be created that can be applied to all pages on the left side of the magazine.

### **A Setting the Master Page**

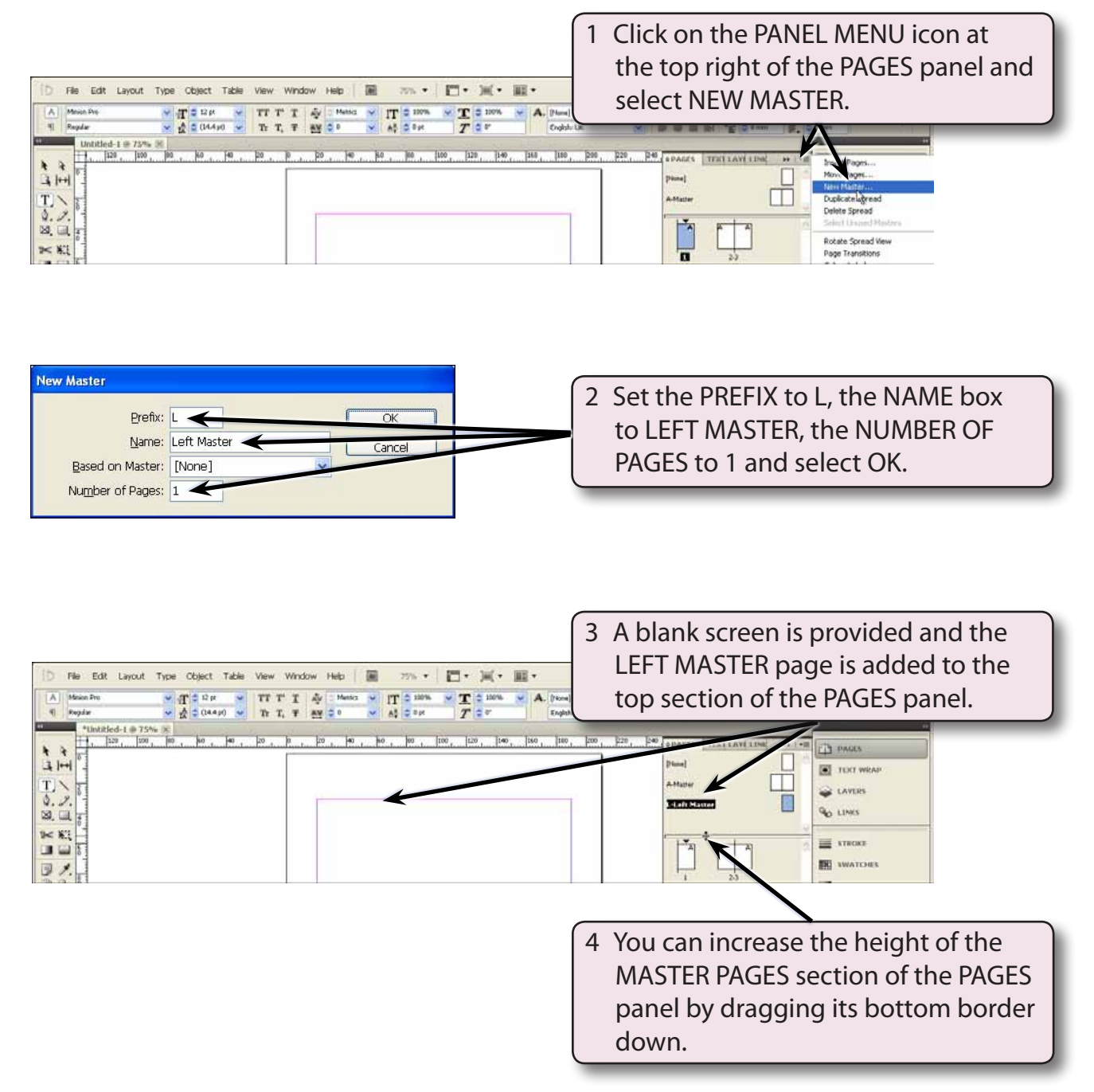

### **B Adding a Header**

The HEADER will simply be a rectangle filled with a gradient colour.

1 Set the screen to ACTUAL SIZE.

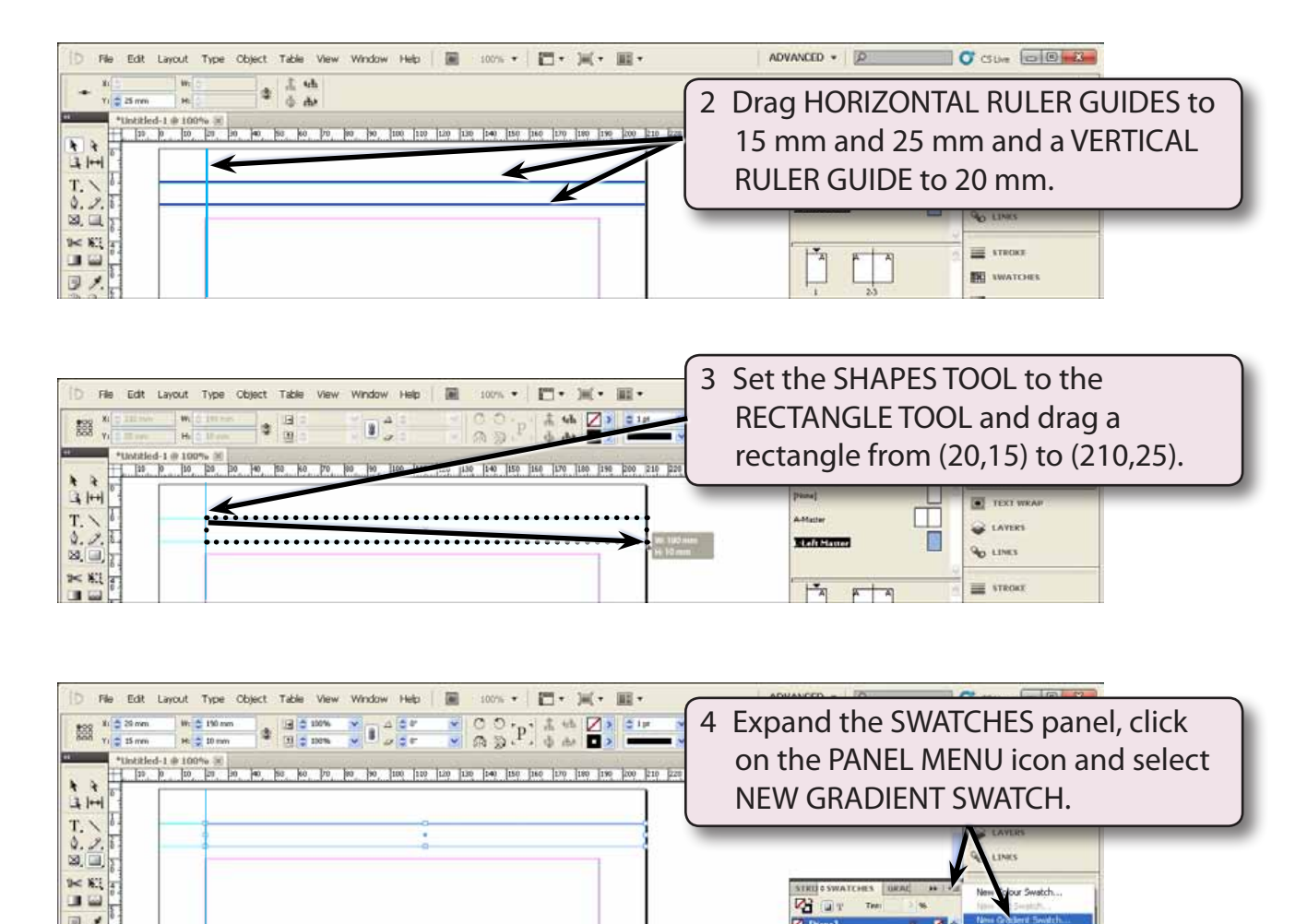

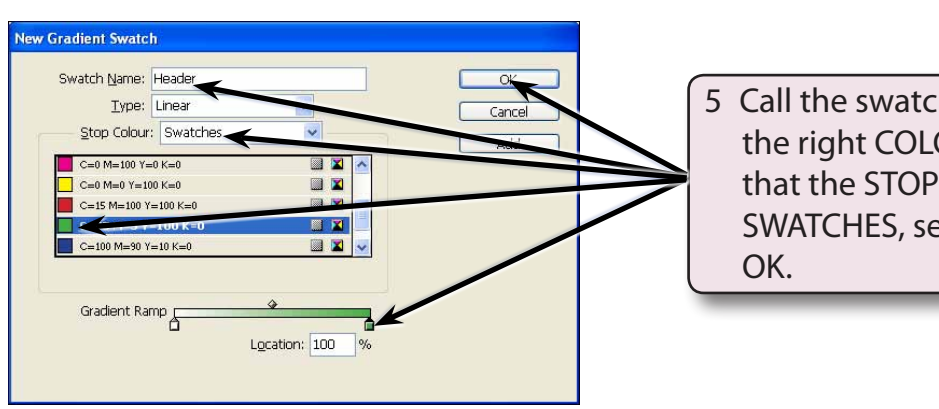

5 Call the swatch HEADER, click on the right COLOUR MARKER, check that the STOP COLOUR box is set to SWATCHES, select GREEN and select

**TA** 

ъ

 $\frac{1}{2}$ 

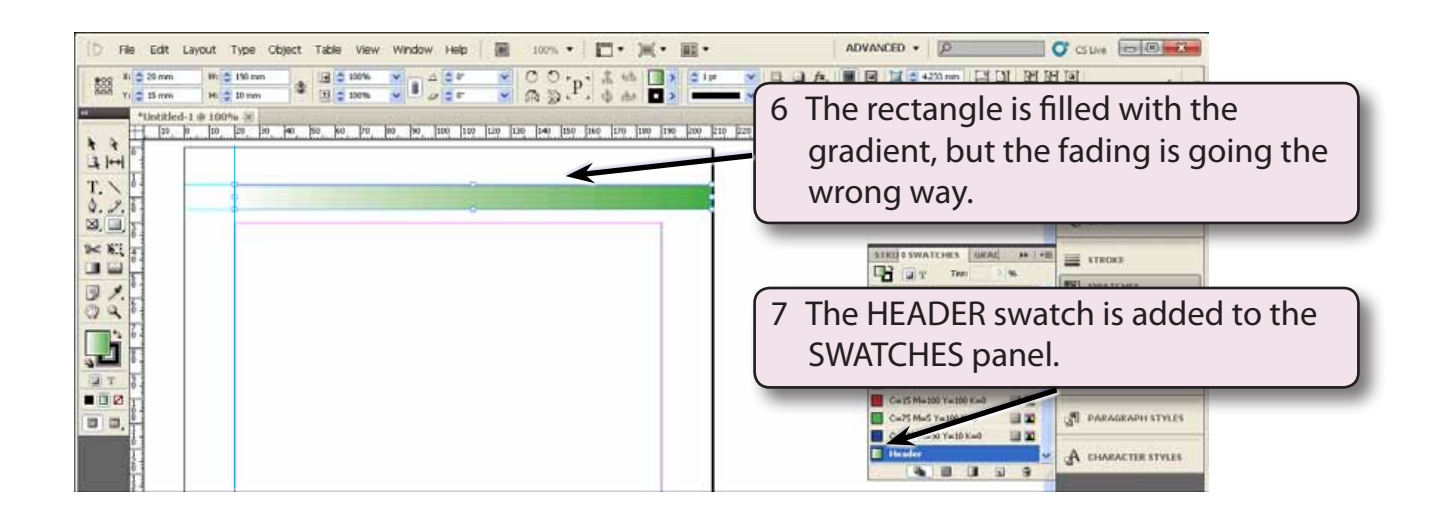

### **NOTE: As this is a left master page, the darker part of gradient needs to be at the left side of the rectangle.**

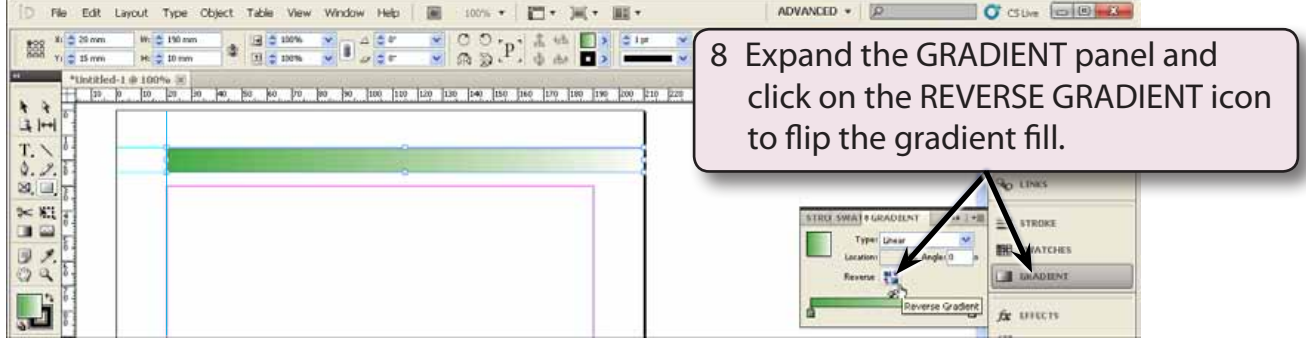

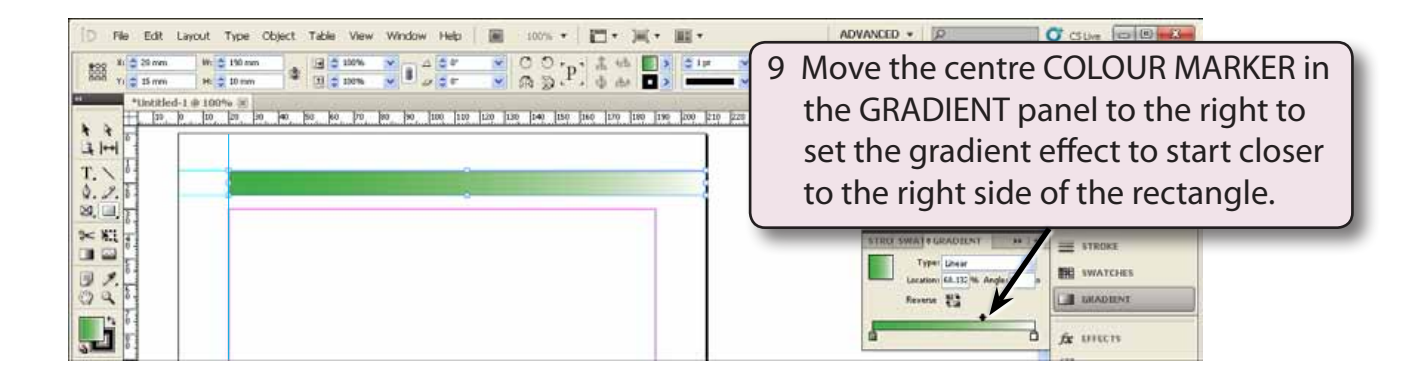